## 一般教室無線投影操作說明

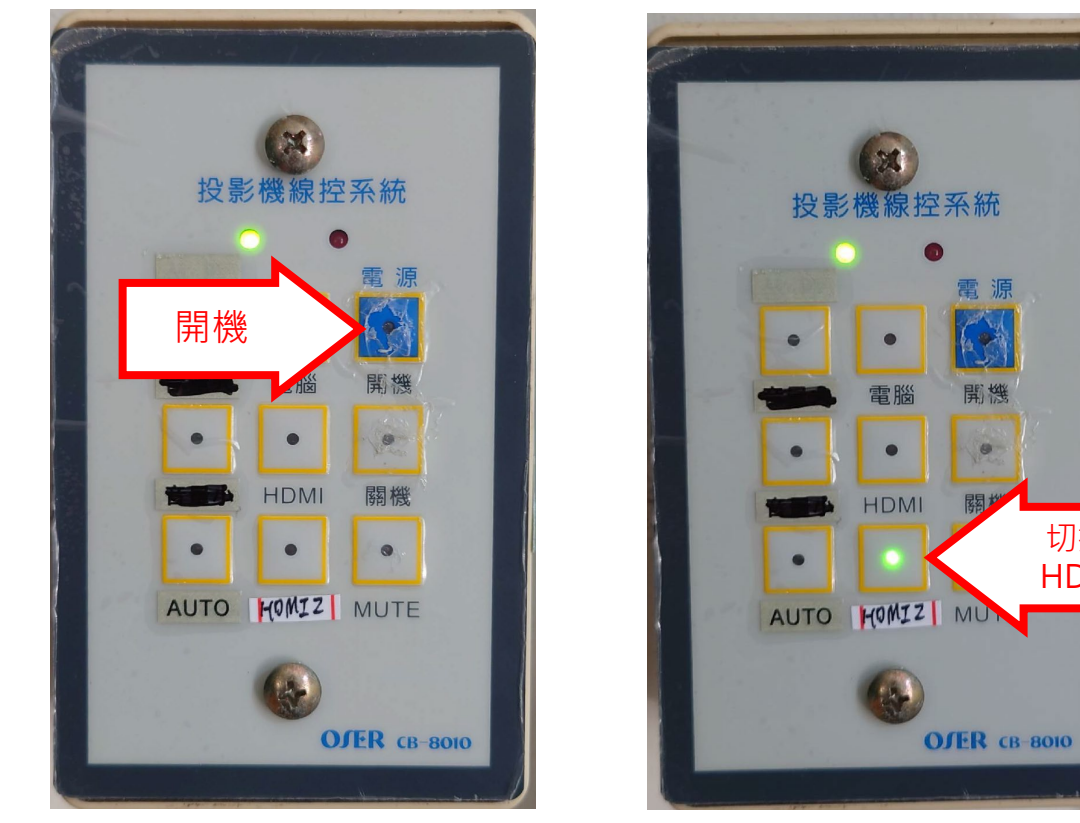

(一) 從教室內牆上資訊控制盒開啟投影機,待開機後切換至 HDMI2。

(二) 確認教室投影機編號(編號貼在投影機下方)

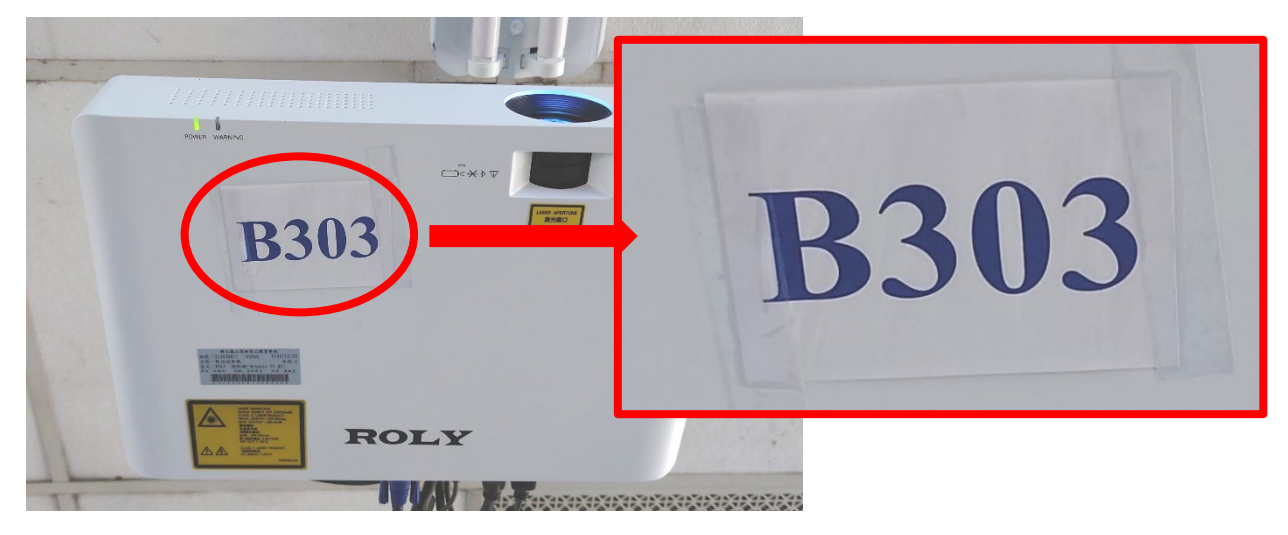

切換至 HDMI2

重 诓

開機

 $\bullet$ 

關

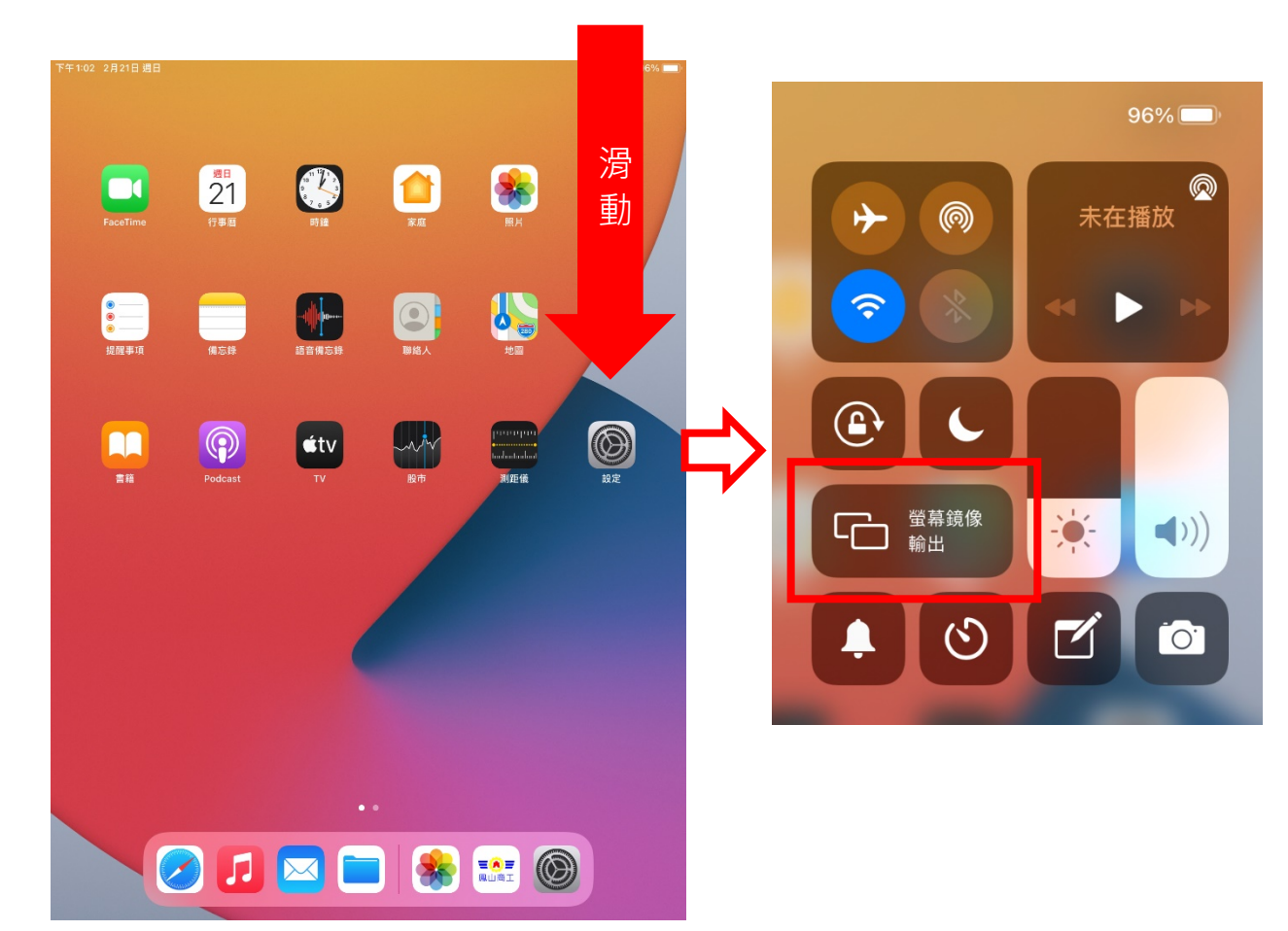

(三) 以學校採購的 ipad 為例:取出 ipad,從螢幕右上角往螢幕中間滑,顯 示功能表後點選【螢幕鏡像輸出】

(四) 清單中選取與教室投影機相同之編號, 待投影幕上顯示4位數字後, 在 ipad 上輸入相同的數字與即可完成連線。

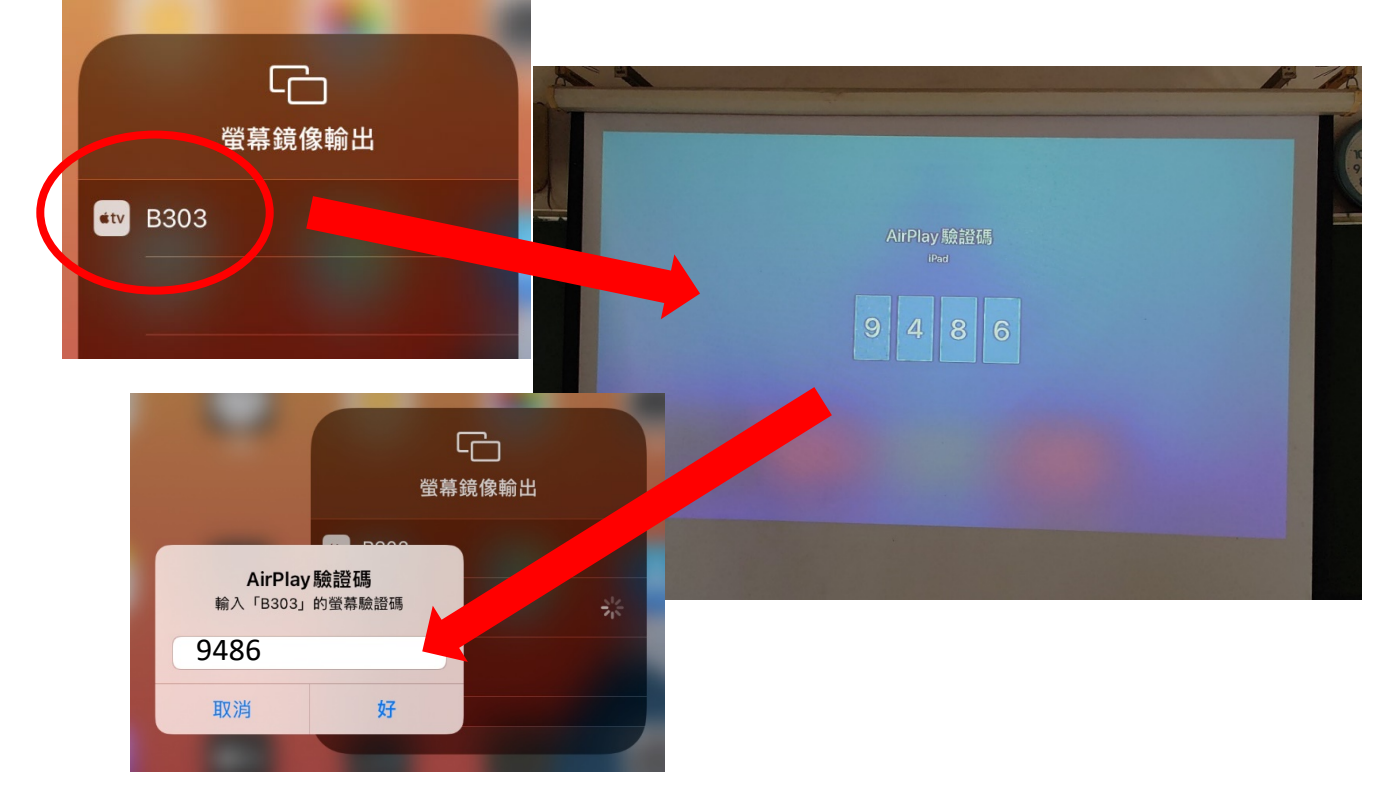

(五) 完成連線後,旋轉 ipad 投影畫面會跟著旋轉,教師可從 ipad 開啟數位 教材開始進行教學。

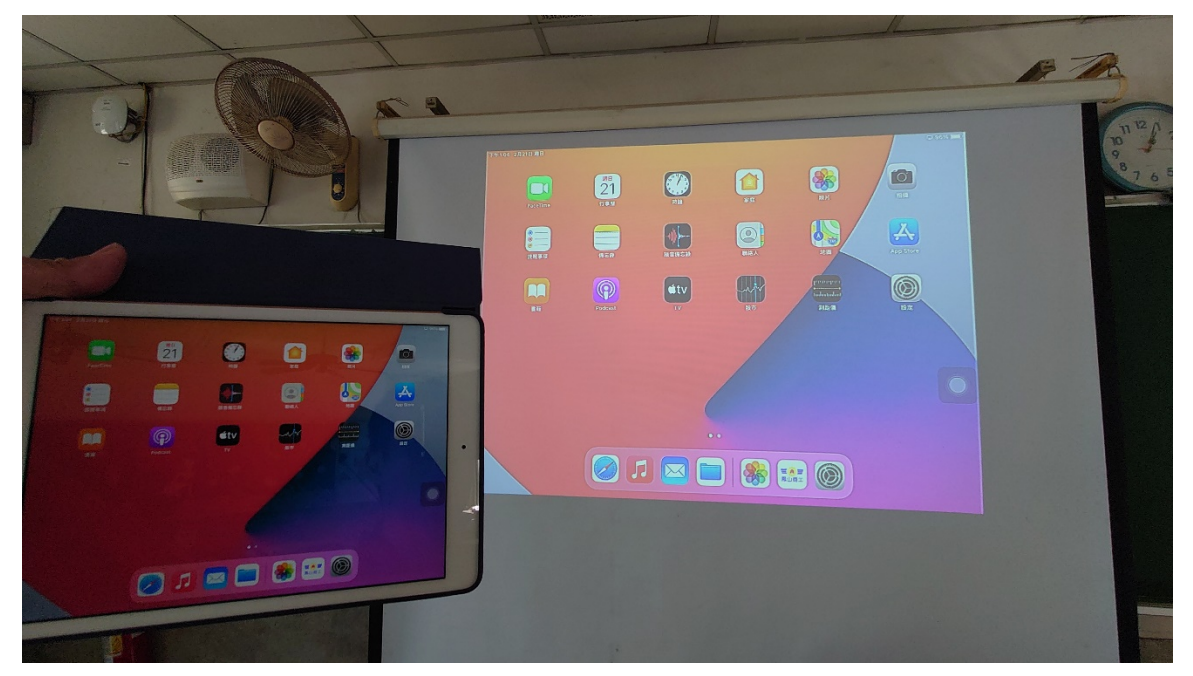

(六) 使用後如欲斷開連線,從螢幕右上角往螢幕中間滑,點選功能表上已連 線的投影機編號,再按下【停止鏡像輸出】即可斷開連線。

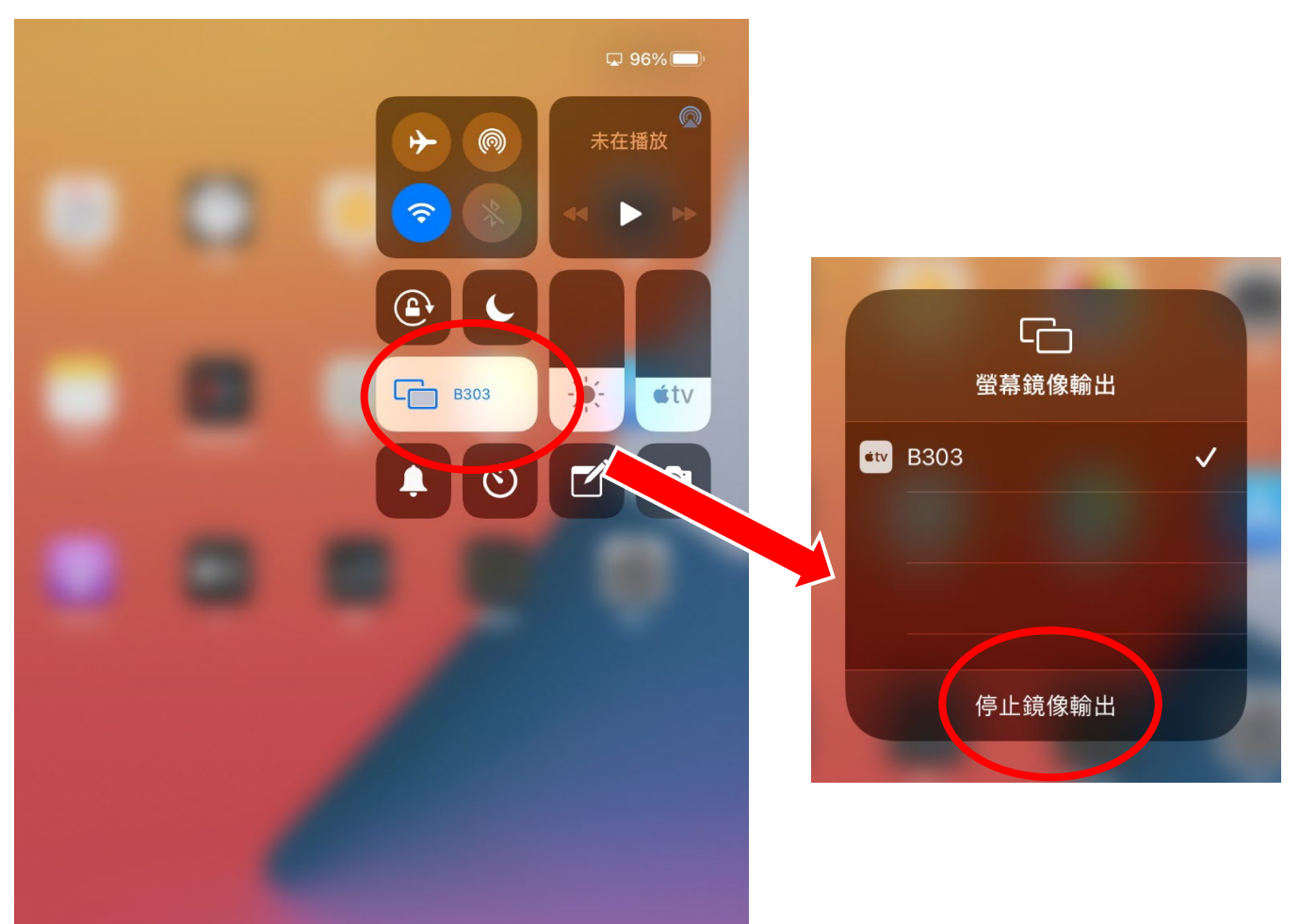